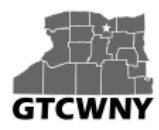

*Professional Development Workshop on Integrating Geospatial Technology into the HS Classroom (Fall 2015)*

# **Review Activity: Where in the World?**

This activity is a review of some of the ArcGIS Online skills that you learned in the summer.

### **Open the map**

- 1. Go to www.arcgis.com (you don't need to sign in yet, but you can if you want to)
- 2. Click on Map (at the top).

### **Change the Basemap**

3. On the ribbon bar that runs along the top of the map, click the Basemap button to open the Basemap Gallery.

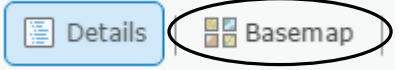

Right now is it set to display the Topographic basemap.

4. Click on Imagery with Labels to change it.

## **Enter Coordinates**

You can enter latitude & longitude into the Find Place search bar instead of a place name or address. Your coordinates should be in decimal degree form, and need to be in  $(x,y)$  format, which in this case means that longitude must come first, and then latitude.

Also, instead of using North, South, East, and West, the coordinates will either be negative or positive, depending on the hemisphere in which they are located.

Here is a sample set of coordinates in longitude, latitude format: **-63.986944, -33.8675**

**Prediction:** Which two hemispheres do you think this set of coordinates is located in?

5. Let's see if you are correct. Type the coordinates into the search box at the top of the map.

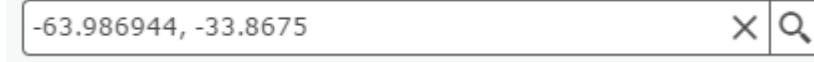

*The GeoTech Consortium of Western New York was funded through the U.S. National Science Foundation (NSF) Office of Advanced Technological Education under Grants Award # 1501076 to Monroe Community College.*

Don't clear the pop-up box that appears!

#### **What continent and country does this set of coordinates point to?**

Zoom-in to the surface until you can answer the following question:

**What musical instrument is located at this set of coordinates?**

### **Measure Length**

Now, let's find out how long the musical instrument from the previous question is.

1. On the ribbon bar, click Measure and then click the Distance tool.

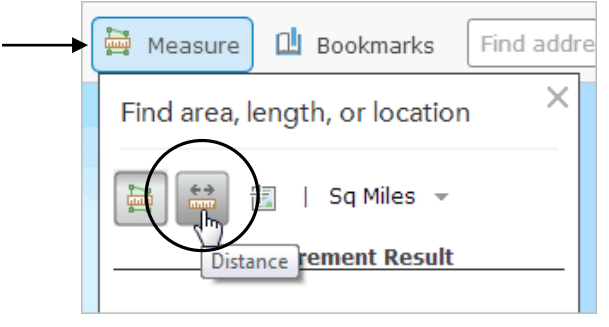

- 2. On the map, click on one end of the instrument to start a measurement.
- 3. Move the mouse pointer to the other end of the instrument, and double-click to end the measurement. The distance will display in the box.

**Measurement Result** 182.9 Miles

The default measurement displays in miles, but you can change it using the drop-down box.

### **Approximately how many miles and kilometers long is the musical instrument?**

Miles: \_\_\_\_\_\_\_\_\_\_\_\_\_\_\_\_\_\_\_\_ Kilometers: \_\_\_\_\_\_\_\_\_\_\_\_\_\_\_\_

*The GeoTech Consortium of Western New York was funded through the U.S. National Science Foundation (NSF) Office of Advanced Technological Education under Grants Award # 1501076 to Monroe Community College.*